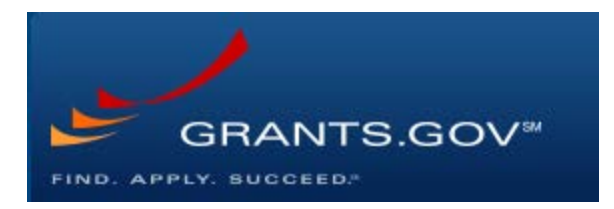

# **Workspace Registration**

- 1. Please begin by opening up the Grants.gov registration page: https://www.grants.gov/web/grants/register.html
- 2. Click on the red button at the bottom of the page, "Get Registered Now"

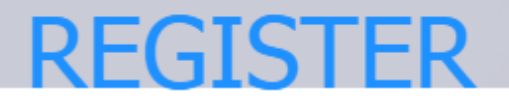

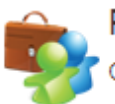

# Registering with Grants.gov

One account to manage all your profiles, applications, and subscriptions.

## **Applicants**

- 1. Complete the required form fields.
- 2. Confirm your email address.
- 3. Add an organization applicant profile or individual an individual applicant profile after registering.

Learn more on the Applicant Registration page.

### Grantors

- 1. Complete the required form fields.
- 2. Confirm your email address.
- 3. Ask your agency point of contact to associate your email address with the agency.

Learn more on the Grantor Registration page.

#### **Get Registered Now »**

- 3. Fill out your demographic information on the following page
	- a. You may need some institutional information for WPI, including
		- i. DUNS: 041508581
		- ii. EIN: 042121659

#### iii. Institutional Address: 100 Institute Rd, Worcester, MA 01609

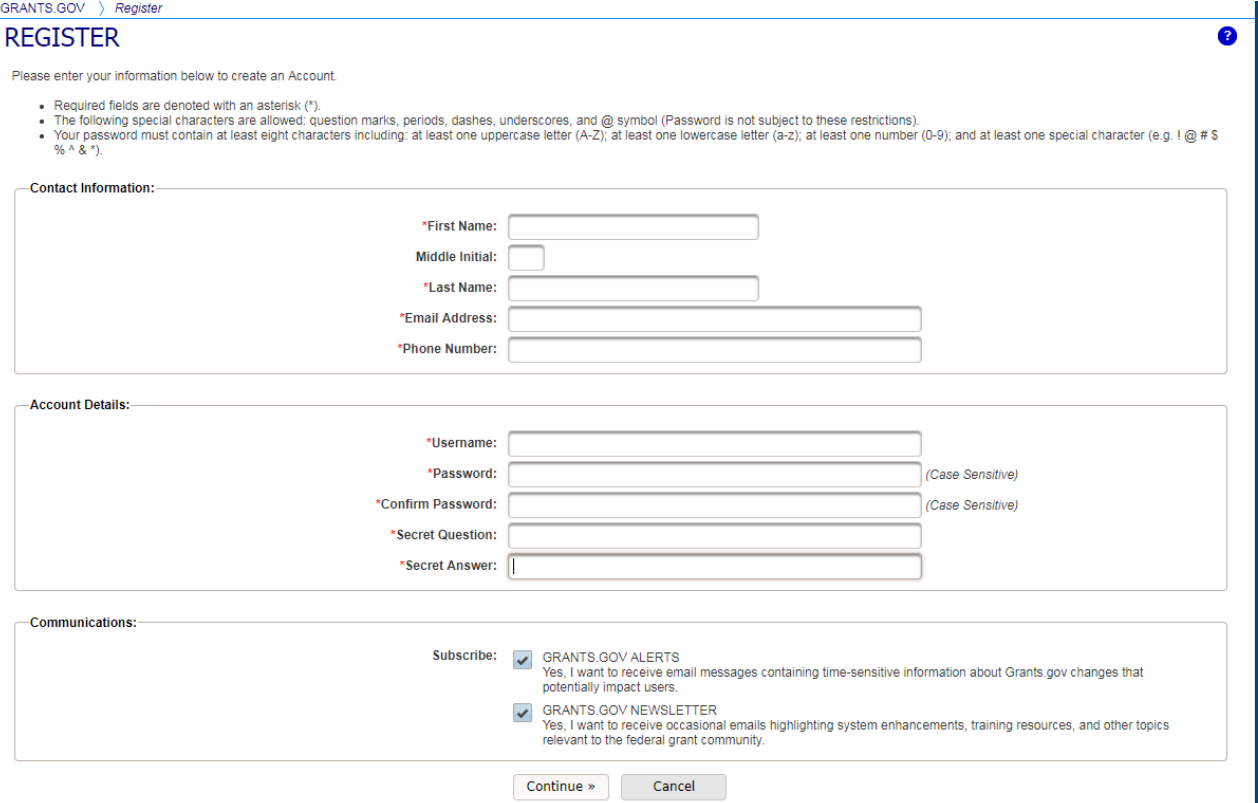

4. WPI OSP complete the set up by affiliating your profile with WPI